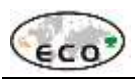

#### **Anexos**

Anexo 1. Sistema de Informação Geográfica – SIG (CD)

Anexo 2. Manual do programa de treinamento para operacionalização do SIG

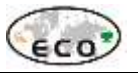

Anexo 2. Manual do programa de treinamento para operacionalização do SIG

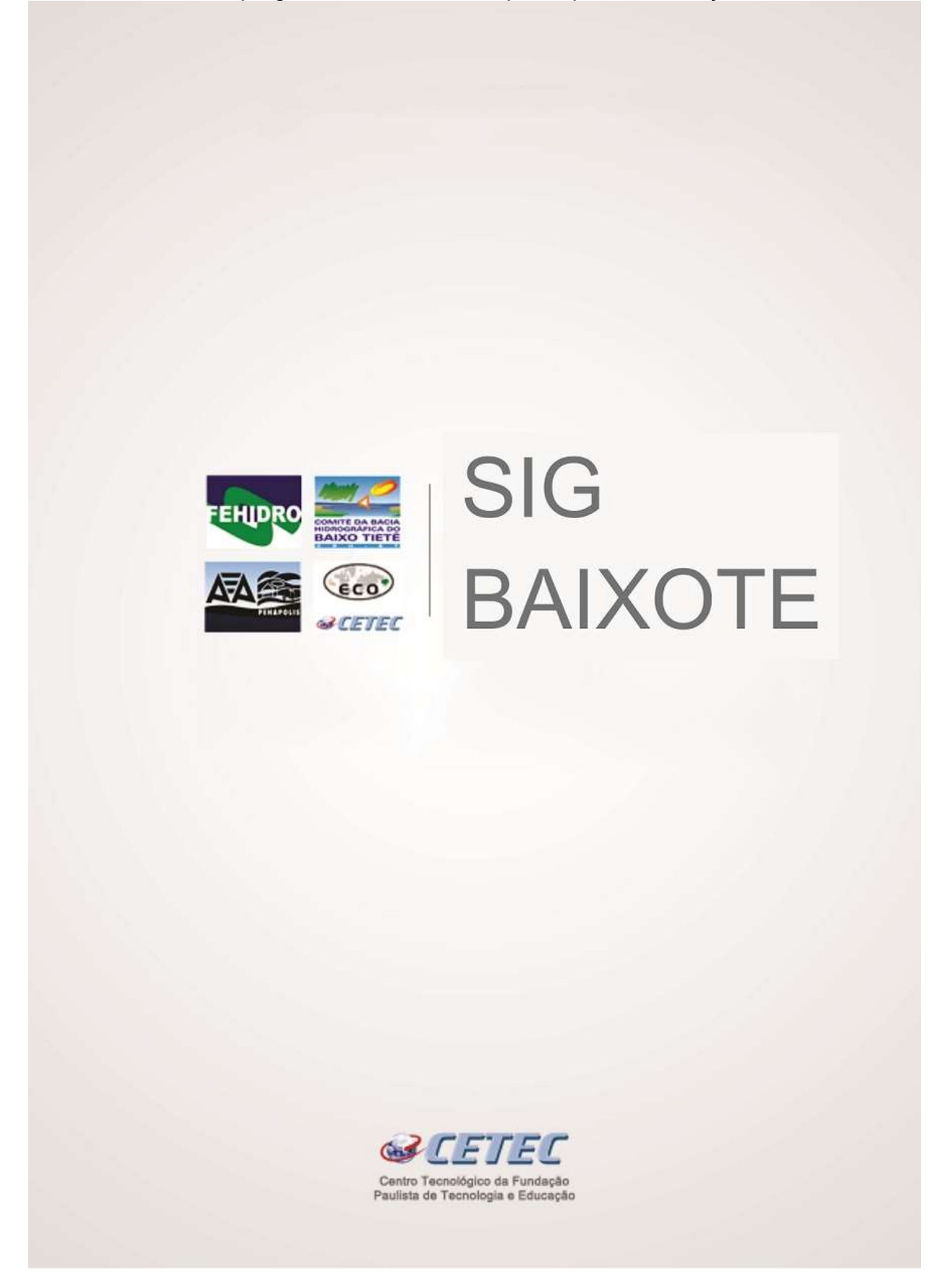

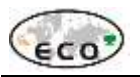

# Sumário

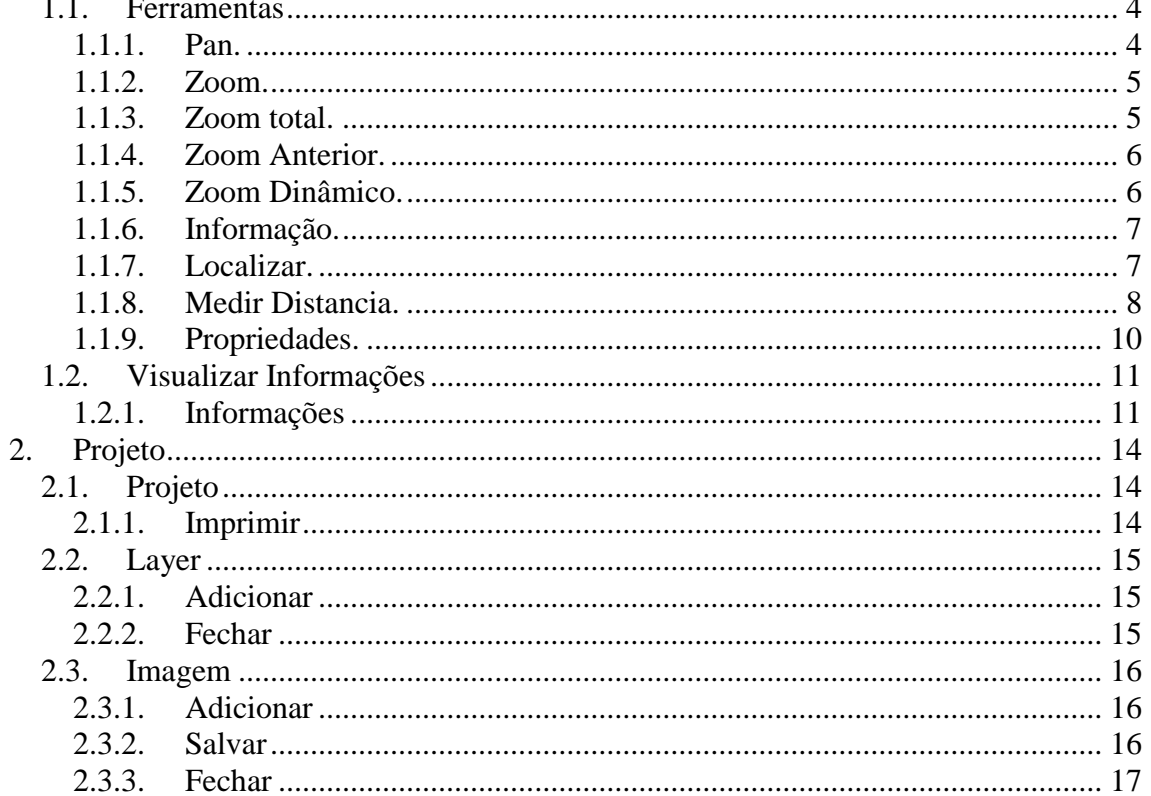

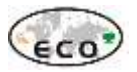

#### Visualizar

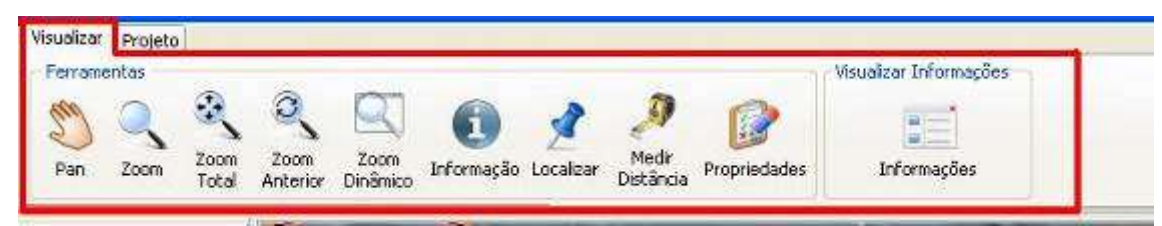

#### **Figura 1**

### <span id="page-3-0"></span>**Ferramentas**

#### <span id="page-3-1"></span>*Pan.*

Atalho no teclado (ALT), ao escolher esta opção, na tela o cursor do mouse muda para o desenho de uma mão. Clicando e arrastando o pan na tela o mapa é arrastado junto com o cursor do mouse, serve pra "caminhar" pelo arquivo. O zoom permanece com a mesma aproximação, apenas arrastando o mapa pelo arquivo.

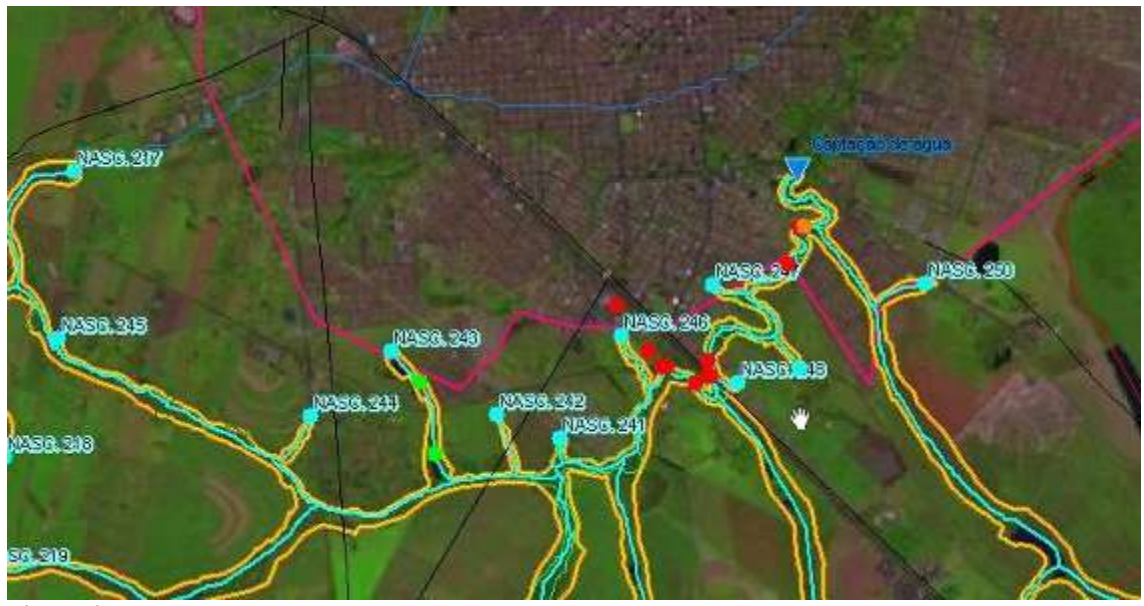

**Figura 2**

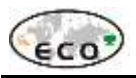

#### <span id="page-4-0"></span>*Zoom.*

Atalho no teclado (CRTL), ao escolher essa opção, na tela o cursor do mouse muda para o desenho de uma lupa. O zoom é definido clicando-se com o mouse e arrastando pela tela, sendo que, de acordo com o tamanho da janela que o usuário arrastar no zoom, será a intensidade do zoom, quanto menor a área arrastada, maior é o zoom, quanto maior a área, menor o zoom. Clicando e arrastando o zoom para a direita, o zoom aproxima e clicando e arrastando o zoom para a esquerda, o zoom se afasta no mapa.

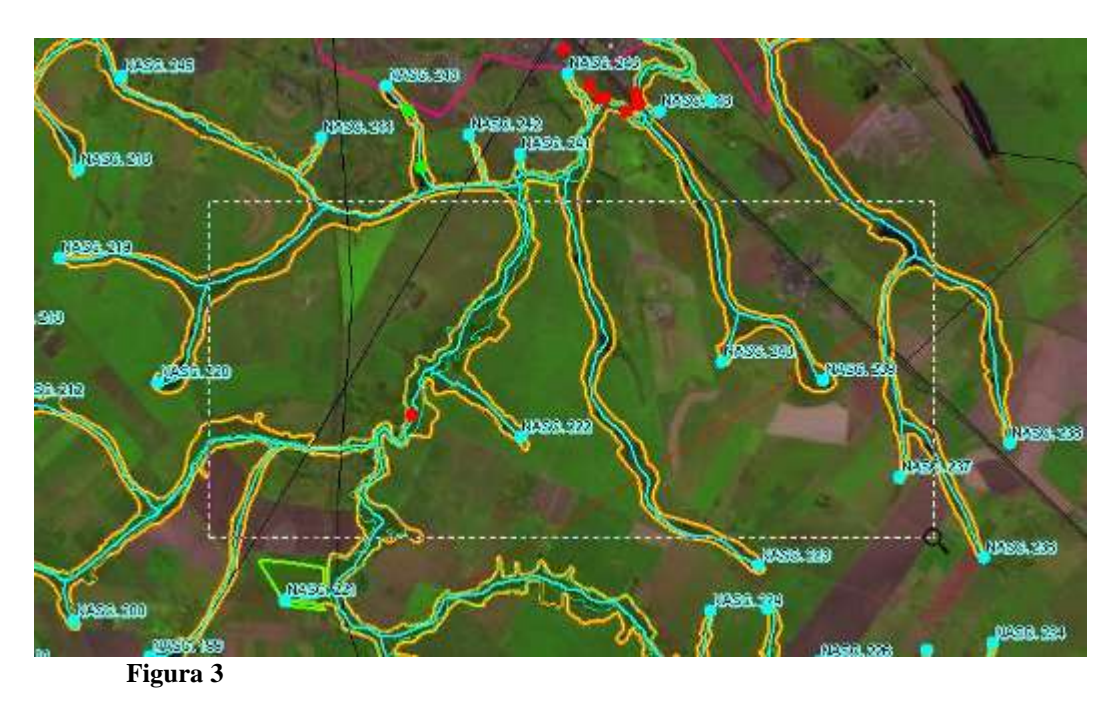

<span id="page-4-1"></span>*Zoom total.*

Exibe toda a região do mapa na tela.

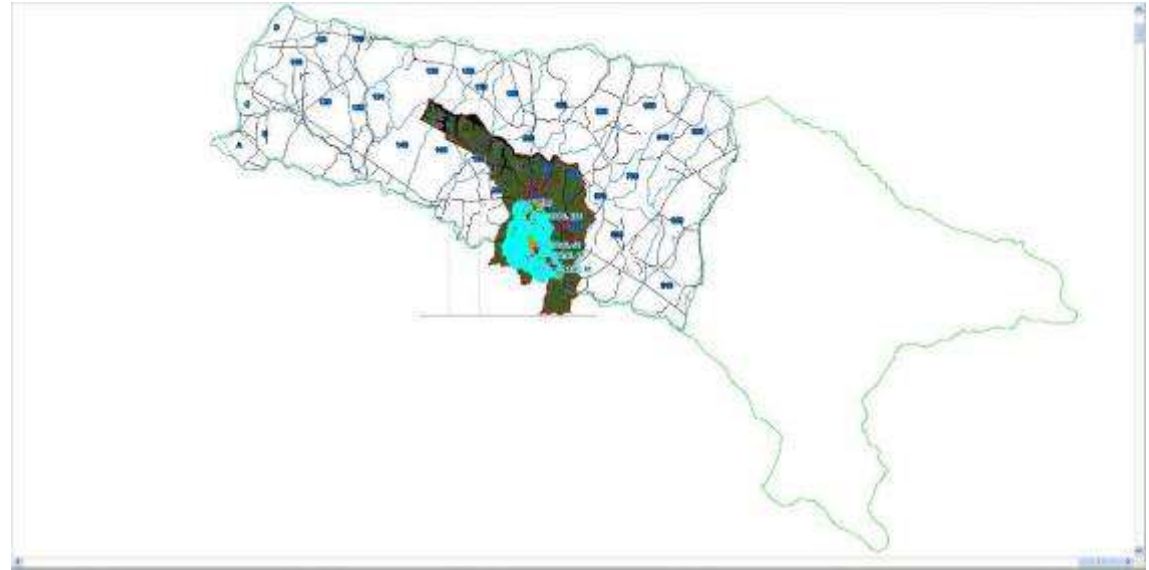

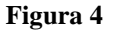

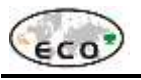

#### <span id="page-5-0"></span>*Zoom Anterior.*

Ao escolher esta opção, ela fará com que o zoom retorne a uma configuração anterior.

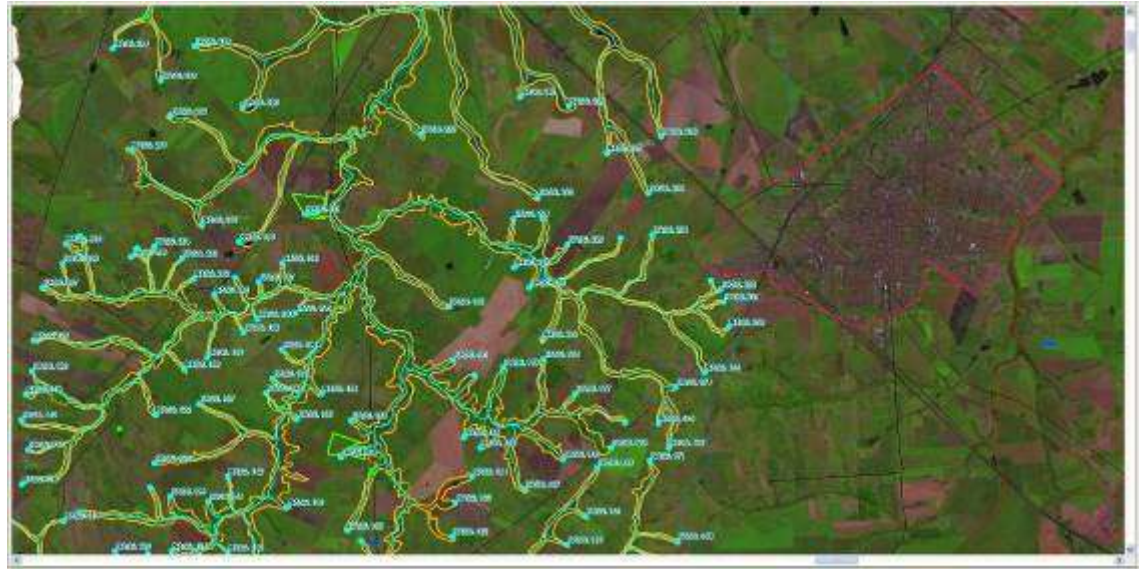

**Figura 5**

#### <span id="page-5-1"></span>*Zoom Dinâmico.*

O sistema fornece uma mini tela, com uma determinada expansão do zoom, com o tamanho definido pelo usuário, conforme o mesmo movimenta o cursor sobre a tela, será exibido o zoom de onde o cursor passa na tela. Voltando com o cursor sobre a mini tela, o usuário poderá alterar o tamanho do zoom.

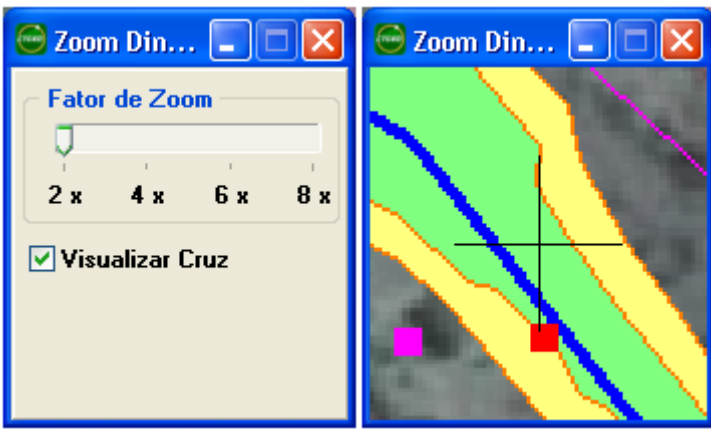

**Figura 6**

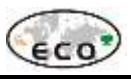

#### <span id="page-6-0"></span>*Informação.*

Pressionando o botão informação, logo em seguida selecione o elemento gráfico desejado e será disponibilizada toda informação gravada sobre este elemento gráfico. Esta informação será disponibilizada na janela atributos.

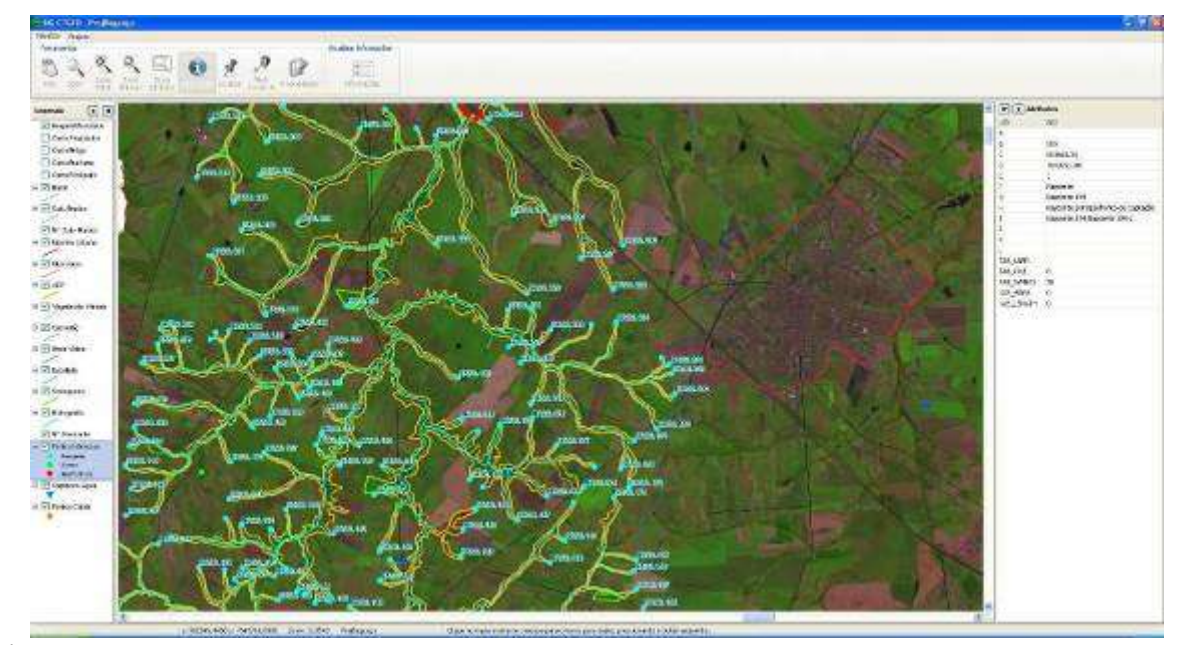

#### **Figura 7**

#### <span id="page-6-1"></span>*Localizar.*

Através deste comando o usuário poderá, fazer uma busca detalhada de um elemento gráfico. Basta definir o layer, o campo, operador, informar se a área é visível (apenas o zoom corrente na tela) ou total (toda a extensão da base cartográfica na tela), e o valor do campo a ser procurado. Ex: Para procurar um Município, escolha o layer Municípios, o campo município, o operador desejado e coloque os valores, exemplo, a descrição do município "Araçatuba". Após estes procedimentos pressione o botão localizar.

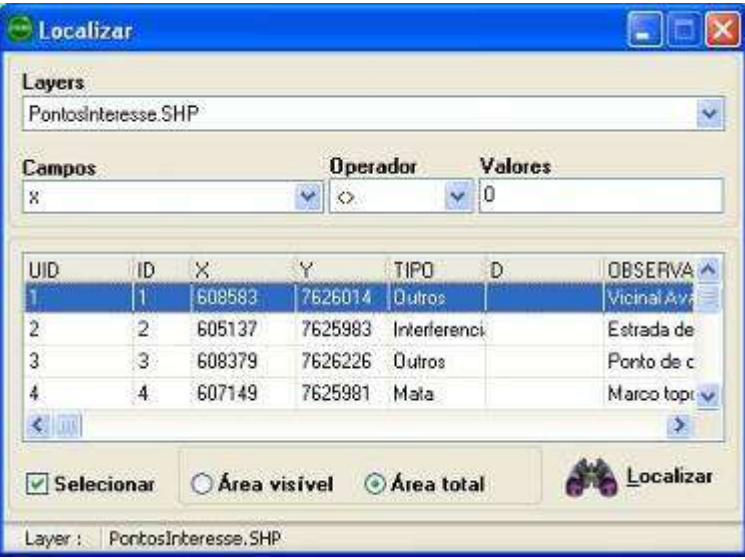

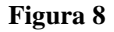

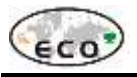

Os registros encontrados serão exibidos, como na figura acima.

Com um clique em qualquer registro retornado, o mapa vai para a localização desse registro.

#### <span id="page-7-0"></span>*Medir Distancia.*

Esta ferramenta é utilizada para medir a distância de um determinado ponto. Para utilizar esta ferramenta, o usuário precisa clicar no botão distância, e será exibida uma tela como a seguir:

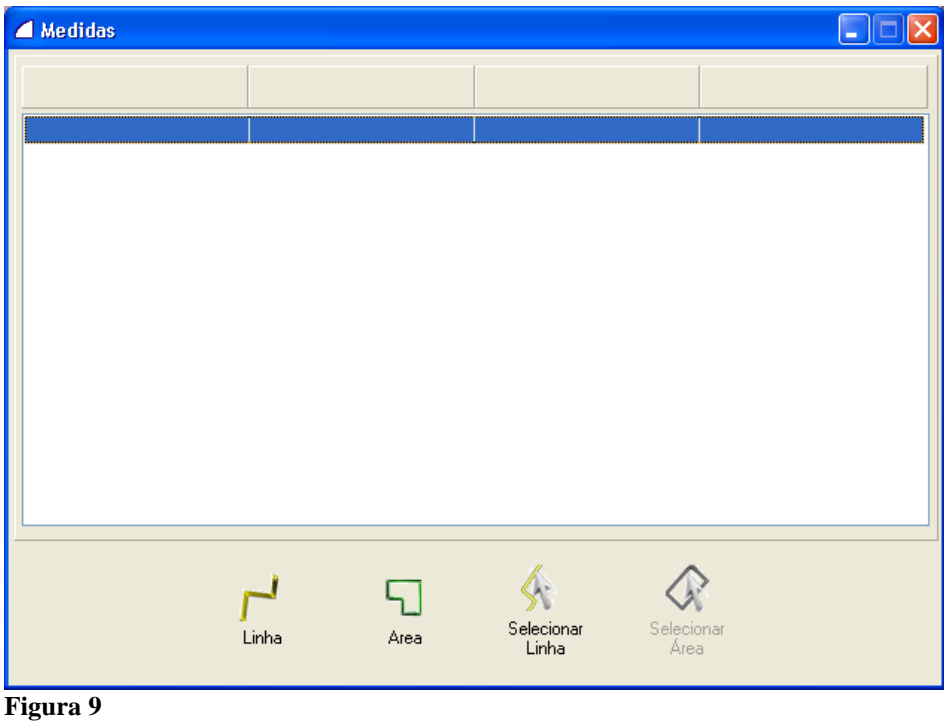

### **Linha:**

esse método de medição consiste em clicar num ponto inicial no mapa e um ponto final, podendo continuar clicando em outros pontos e no final será mostrada a distância do último segmento e a distância total de todos os segmentos.

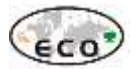

| Unidade de Medida    | Distância Acumulada | Unidade de Medida    | Última Distância |
|----------------------|---------------------|----------------------|------------------|
| Iм.                  | 984,23              | м                    | 984,23           |
| KM                   | 0.98                | KM                   | 0.98             |
| <b>FT</b>            | 3229.10             | <b>FT</b>            | 3229.10          |
| FT(US)               | 3229,09             | FT(US)               | 3229,09          |
| FT(ModifiedAmerican) | 3228,97             | FT(ModifiedAmerican) | 3228,97          |
| FT(Clarkes)          | 3229,13             | FT(Clarkes)          | 3229.13          |
| FT(Indian)           | 3229,10             | FT(Indian)           | 3229,10          |
| П                    | 4892,62             | П                    | 4892,62          |
| LI(Benoit)           | 4892.58             | LI(Benoit)           | 4892.58          |
| LI(Sears)            | 4892,58             | LI(Sears)            | 4892,58          |
| CH(Benoit)           | 48,93               | CH(Benoit)           | 48,93            |
| CH(Sears)            | 48,93               | CH(Sears)            | 48,93            |
| YD(Jardas)           | 1076,37             | YD(Jardas)           | 1076,37          |
| YD(Sears)            | 1076.37             | YD(Sears)            | 1076.37          |
| <b>CLIT</b>          | mon so              | <b>CLIT</b>          | mon Ho           |

**Figura 10**

### **Polígono:**

Para descobrir a área de um polígono, clique em 3 ou mais pontos da área que deseja saber a distância.

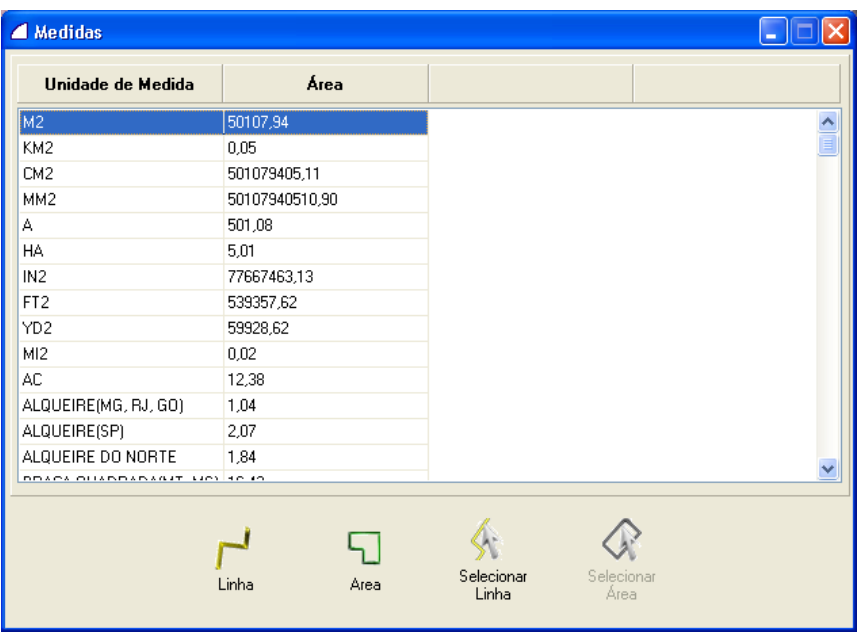

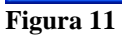

## **Objeto:**

Clique em um objeto na tela e será mostrada sua área total.

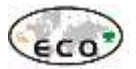

| A Medidas                |                 |                                           |                          |
|--------------------------|-----------------|-------------------------------------------|--------------------------|
| Unidade de Medida        | Área            |                                           |                          |
| M2                       | 499237,42       |                                           | $\frac{\lambda}{\equiv}$ |
| KM <sub>2</sub>          | 0,50            |                                           |                          |
| CM <sub>2</sub>          | 4992374229,94   |                                           |                          |
| MM <sub>2</sub>          | 499237422994,30 |                                           |                          |
| А                        | 4992,37         |                                           |                          |
| HA                       | 49,92           |                                           |                          |
| IN <sub>2</sub>          | 773819553,28    |                                           |                          |
| FT <sub>2</sub>          | 5373749,21      |                                           |                          |
| YD <sub>2</sub>          | 597083,25       |                                           |                          |
| MI2                      | 0,19            |                                           |                          |
| AC.                      | 123,36          |                                           |                          |
| ALQUEIRE(MG, RJ, GO)     | 10,31           |                                           |                          |
| ALQUEIRE(SP)             | 20,63           |                                           |                          |
| ALQUEIRE DO NORTE        | 18,34           |                                           |                          |
| BRACK OUARDARAGE HOLSOCO |                 |                                           |                          |
|                          | Linha<br>Area   | Selecionar<br>Selecionar<br>Linha<br>Área |                          |

**Figura 12**

#### <span id="page-9-0"></span>*Propriedades.*

Clicando no botão Propriedade no menu visualizar, o sistema disponibilizará as propriedades do elemento gráfico selecionado.

| O Propriedades |             |            |                                      |                                   |                                  |
|----------------|-------------|------------|--------------------------------------|-----------------------------------|----------------------------------|
| Tipo           | Polígono    |            | Ponto                                | X                                 | Υ                                |
| Vértices       | 161         |            | 1                                    | 605740.571022184 7625825.4698525  |                                  |
| Área           | 499237,4230 |            | 2                                    | 605709.024183979 7625824.4525837  |                                  |
| Extensão:      | 10882,0424  |            | 3                                    | 605659.327959088 7625826.4250939  |                                  |
|                |             |            | 4                                    | 605597.512792737 7625802.0331265( |                                  |
|                |             |            | 5                                    | 605514.550325331 7625751.6230985  |                                  |
|                |             |            | 6                                    |                                   | 605454.361895797 7625706.0914597 |
|                |             |            | $\left\langle \cdot \right\rangle$ . |                                   | ⋗                                |
|                |             | Selecionar |                                      | Fechar                            |                                  |

<span id="page-9-1"></span>**Figura 13**

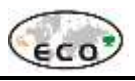

## Visualizar Informações

#### <span id="page-10-0"></span>*Informações*

Mostra as telas de cadastro dos pontos do mapa. Para utilizar esta ferramenta, o usuário deve pressionar o botão (Informações) e clicar em algum ponto do mapa. Após clicar, o sistema retorna um menu com os objetos existentes no ponto selecionado.

| Visualizar  | Projeto |               |                  |                  |            |           |                     |              |                        |
|-------------|---------|---------------|------------------|------------------|------------|-----------|---------------------|--------------|------------------------|
| Ferramentas |         |               |                  |                  |            |           |                     |              | Visualizar Informações |
|             |         |               |                  |                  |            |           |                     |              |                        |
| Pan         | Zoom    | Zoom<br>Total | Zoom<br>Anterior | Zoom<br>Dinâmico | Informação | Localizar | Medir.<br>Distância | Propriedades | Informações            |

**Figura 14**

### **Menu**

Agora basta selecionar o cadastro desejado para ter acesso aos dados.

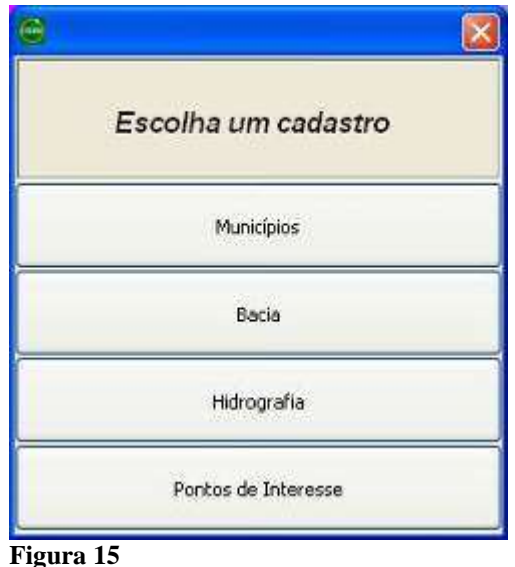

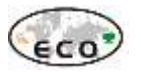

### **Tela**

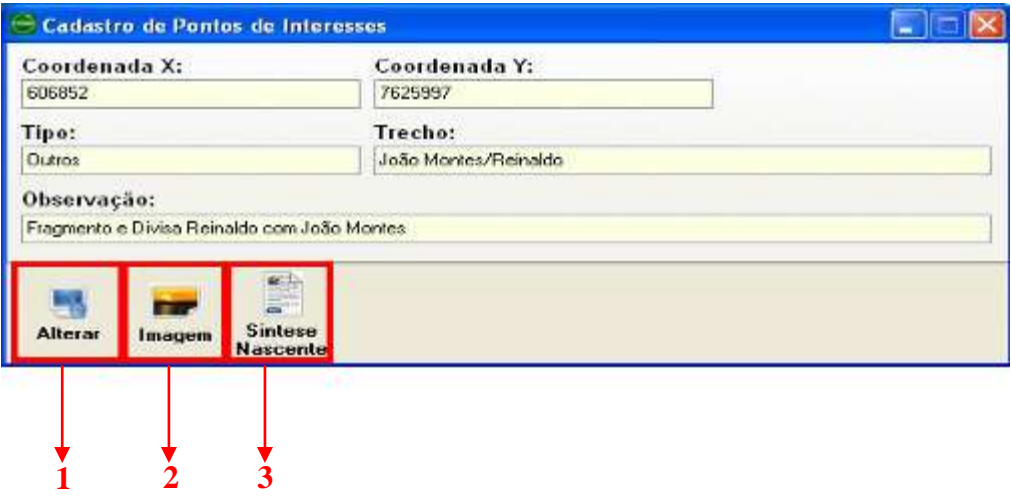

#### **Figura 16**

**1Selecionar:** Botão padrão em todas telas de cadastro. Utilizado para selecionar outro o ponto no mapa.

**2Imagem:** Possibilita visualizar a imagem que contem no ponto de interesse.

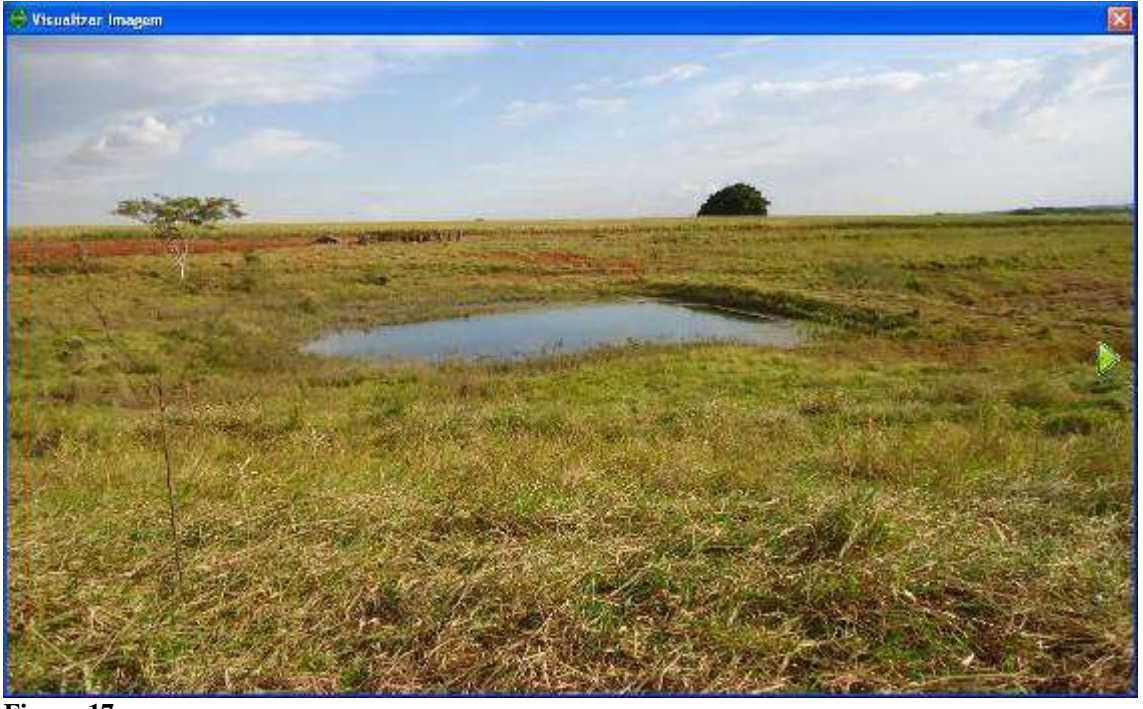

#### **Figura 17**

**3Síntese Nascente:**Mostra um PDF com as informações ambientais das nascentes visitadas no ribeirão Baguaçu.

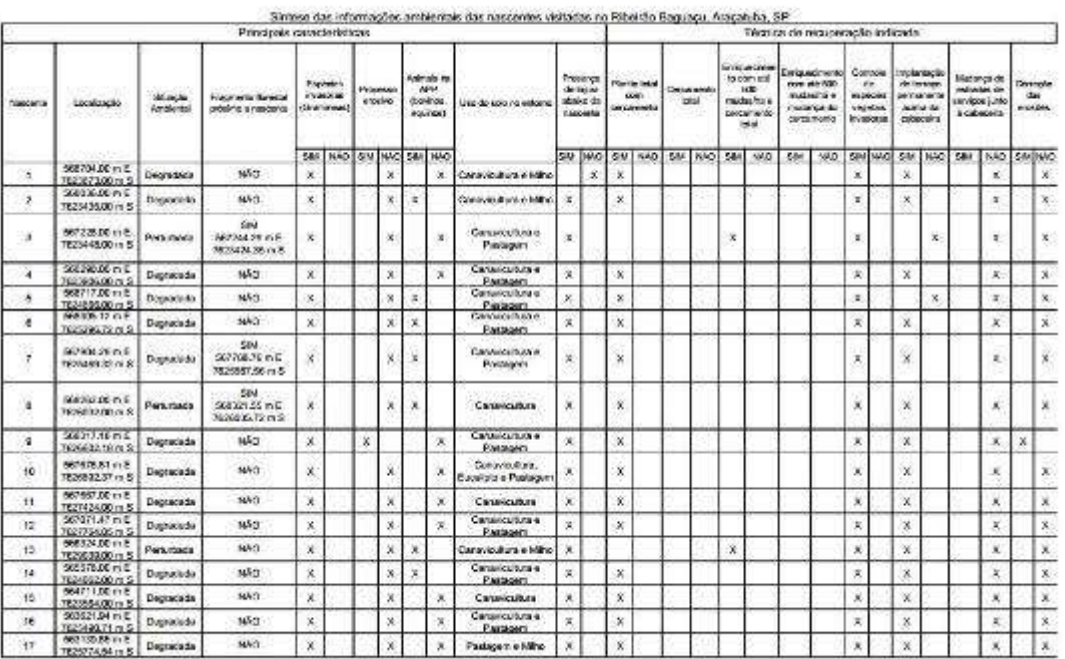

**Figura 18**

<span id="page-13-0"></span>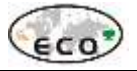

Projeto

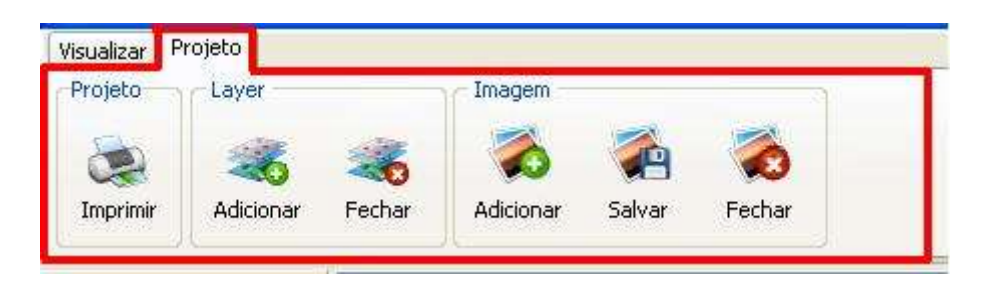

### **Figura 19**

## <span id="page-13-1"></span>Projeto

#### <span id="page-13-2"></span>*Imprimir*

Para imprimir, o usuário deverá clicar no botão imprimir (barra de ferramentas ou menu arquivo), o sistema disponibilizará uma janela na qual o usuário deverá configurar a impressão de acordo com sua necessidade. **4**

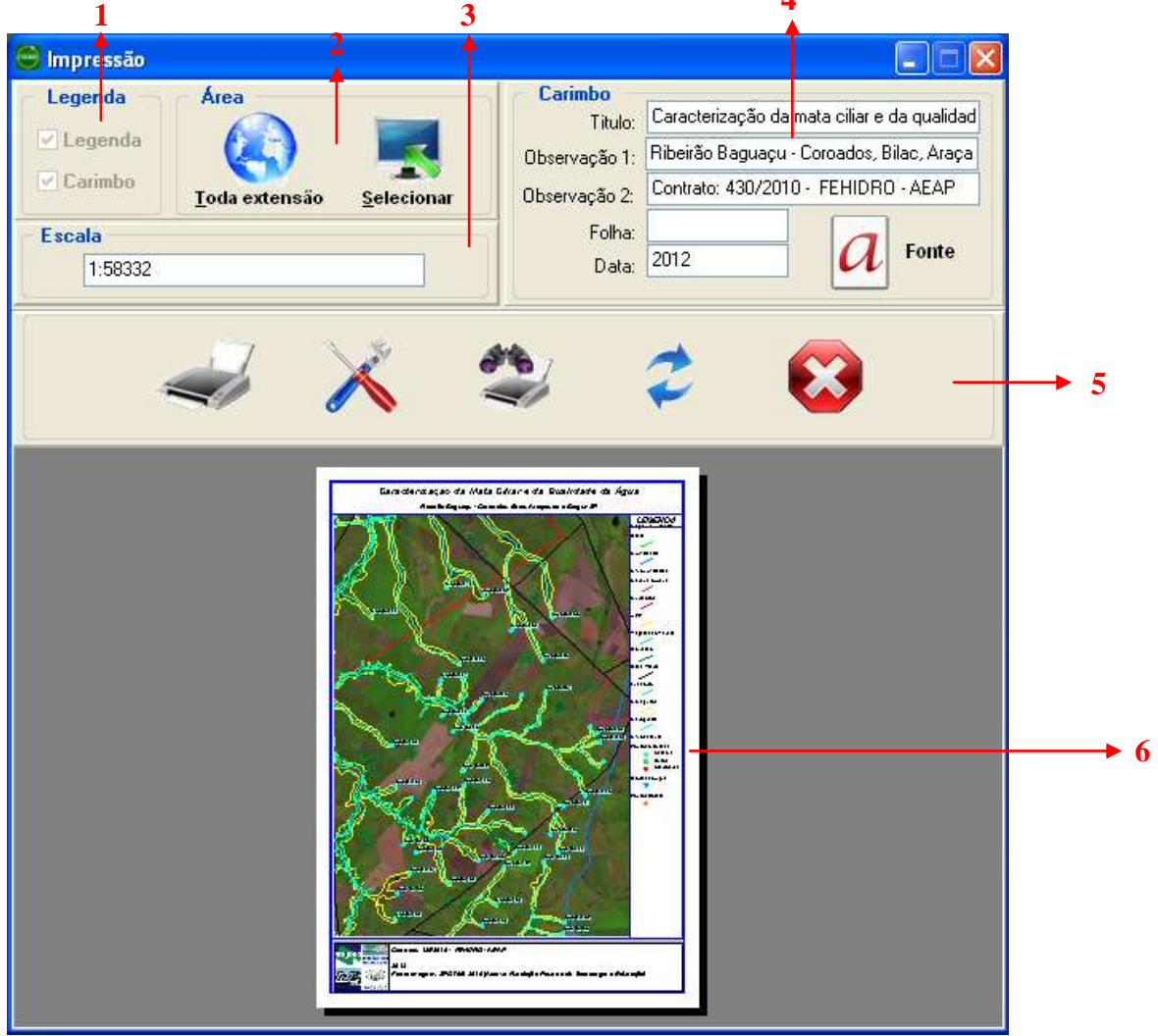

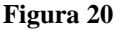

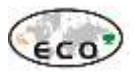

### **1Legenda:**

Legenda: inclui a barra de legendas no lado direito da impressão.

Carimbo: inclui informações extras na parte inferior da impressão.

### **2Área:**

Toda extensão: imprime toda a extensão do mapa.

Selecionar: exibe o mapa para que se selecione somente uma parte desejada.

### **3Escala:**

Mostra a escala da área a ser impressa.

### **4Carimbo:**

Permite preencher as informações e configurar a fonte que serão exibidas no carimbo. **5Impressora:**

Imprimir: abre a tela de configurações de impressoras do Windows, permitindo confirmar e imprimir a seleção, clicando no botão "OK".

Configurar Impressora: abre a tela de configurações de impressoras do Windows.

Visualizar Impressão: permite visualizar a impressão em escala maior.

Atualizar: atualiza a visualização.

Cancelar: cancela a impressão.

### **6Visualização:**

Exibe uma visualização da impressão com as configurações selecionadas.

### <span id="page-14-0"></span>Layer

#### <span id="page-14-1"></span>*Adicionar*

Efetuando este comando, abrirá um layer ou shape já criado pelo usuário, basta o mesmo abrir a pasta em que o mesmo se encontra, selecionar e pressionar o botão abrir. "A extensão de layer é ".CTGEO" e do shape é ".SHP".

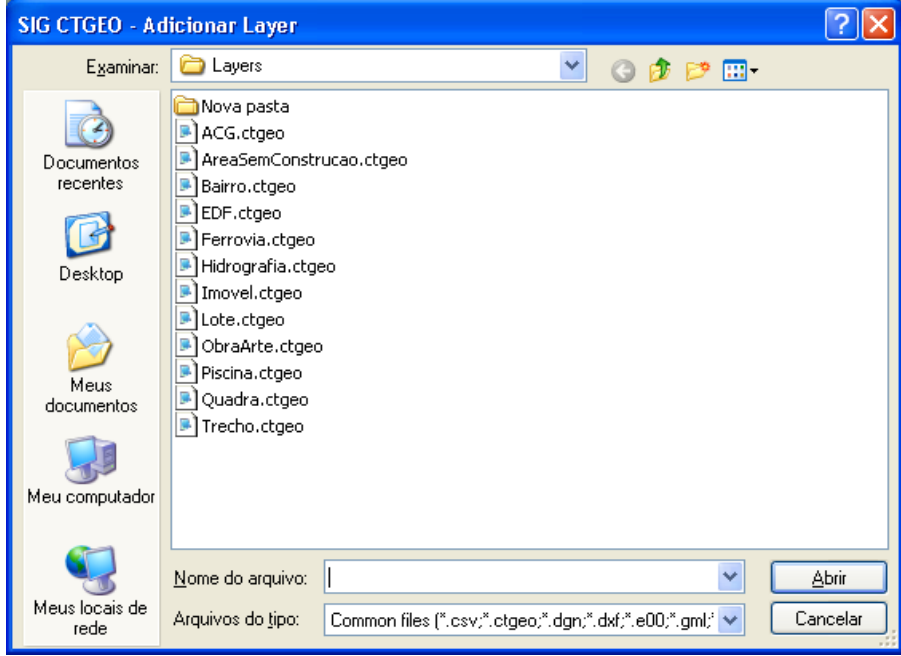

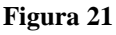

### <span id="page-14-2"></span>*Fechar*

Basta o mesmo selecionar o layer (para selecionar, o usuário deverá clicar sobre o layer desejado que se encontre na legenda no canto esquerdo inferior da tela), ir até o botão fechar layer ou pelas teclas de atalho, confirmando a pergunta pressionando o botão "Sim".

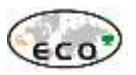

### <span id="page-15-0"></span>Imagem

#### <span id="page-15-1"></span>*Adicionar*

Para abrir uma imagem, o usuário após ter pressionado o botão abrir, deverá acessar a pasta na qual se encontra a imagem, selecionar a mesma e clicar no botão "Abrir".

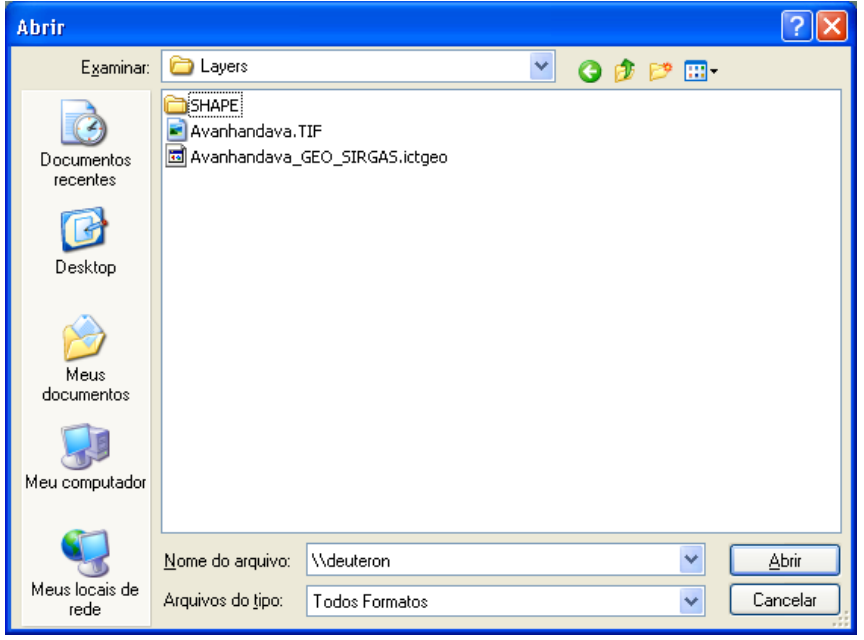

**Figura 22**

#### <span id="page-15-2"></span>*Salvar*

Salva o arquivo aberto como imagem. Para isso, o usuário deverá clicar no botão salvar como imagem (pelo menu arquivo ou na barra de projeto), em seguida o sistema disponibilizará uma janela na qual o usuário poderá selecionar apenas uma parte a ser salvo como imagem através da opção Área Atual ou salvar todo o arquivo através da opçãoÁrea Total.

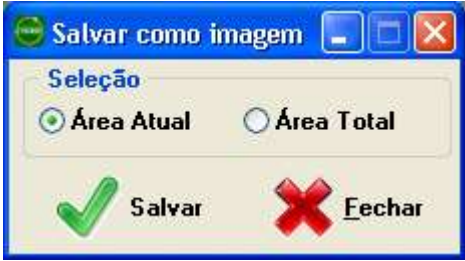

#### **Figura 23**

*Nota: a opção Alta Resolução demandará um tempo bem maior de processamento e geração da imagem*

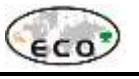

#### <span id="page-16-0"></span>*Fechar*

Basta o mesmo selecionar o layer imagem (para isso, o usuário deverá clicar sobre o layer da imagem, que se encontra na legenda no canto esquerdo inferior da tela), ir até o botão fechar imagem.

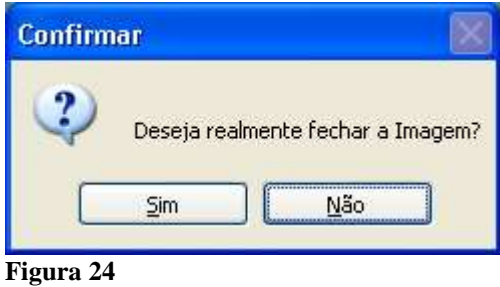

Relatório: ECO: 154/14 – Córrego Baixote, Birigui/SP – Relatório SIG - FEHIDRO – CBH-BT – AEAP – Novembro/14